# Rollover Guide

## **Updating your students for the new school year**

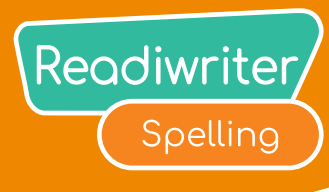

### **What is Rollover?**

The Rollover process allows you to update last year's school roll to reflect the new school year. These changes might include adding students, deleting students, and updating class information. **Rollover is an important process that needs to be completed at the start of the school year.**

### **How to Rollover**

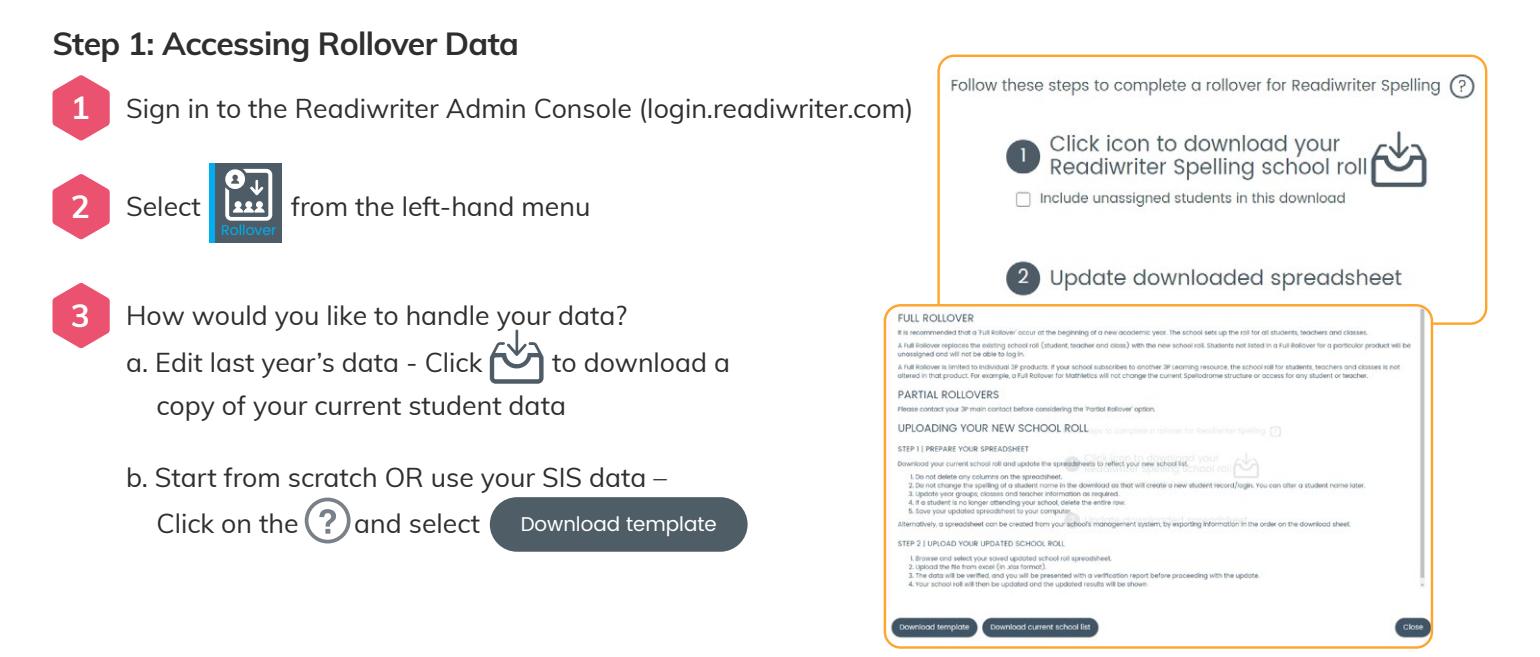

### **Step 2: Updating Rollover Data**

Open the spreadsheet and update/populate data as required **1**

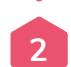

Save as an Excel .xlsx file to your desktop

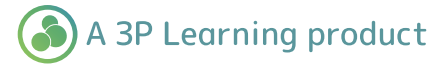

# Rollover Guide

## **Updating your students for the new school year**

Readiwriter Spelling

#### **Make sure to follow these important tips when updating data:**

- **• New Student?**  Create a new row and enter their data
- **• Removing a student?**  Delete their data row
- **• Do not edit any student names on the spreadsheet**  This is how the system recognizes and matches each account. Need to change? This can be done later
- **• Each student name must be unique**  If you have two Tom Smith's, consider a second spelling, such as Thomas, or updating the surname to Smith1
- **• Have a mixed-year or composite class?**  Make sure the class name is the same for all students. Each student will be assigned curriculum content relevant to the year level given in the GRADE column
- **• More than 1 teacher for the class?**  Ensure all teacher names are included at least once in the relevant rows of the spreadsheet. This will make sure all teachers can access results data from their classes

#### **Step 3: Uploading Rollover Data**  Partial rollove Full rollove Navigate back to the Admin Console **1** Select the type of rollover you wish to perform: **2** a. **Full rollover** (Most schools choose this option) b. **Partial rollover** Upload your completed Excel .xlxs file and **3** click Confirm Please review the information grid to ensure it's correct Back **4** a. Require changes? Click  $\left($  Back  $\right)$  to upload a new sheet  $\sqrt{ }$ b. Looks good? Click Confirm and then Proceed **5**Click View summary to view changes and download nire Student Sign-In cards

All existing usernames and passwords will be retained. New students will receive a username and password. Any students removed from the spreadsheet will have their accounts deactivated.

## Need Help?

When you first log in to your Admin Console, you will be prompted through the Rollover process step by step! You may also select the  $(2)$  for help.

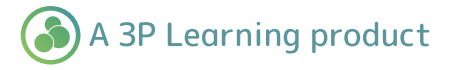